Vmeniju s pritiskom na ikono [A](https://navodila.nabis.si/_detail/ikona_analize_m.png?id=analize_m)nalize odpremo stran analize. Analize imajo še podzavihke kjer so različni parametri. Analize so uporabniku vidne glede na dodeljene pravice v sistemu. Podatke lahkotudi prenesemo s klikom na  $\mathbf{\psi}$  v Excel.

## **Analize po dobaviteljih**

Za prikaz po dobaviteljih uporabimo zavihek **Dobavitelji** 

Z klikom v koleda[r](https://navodila.nabis.si/_detail/slika_koledar_an_m.png?id=analize_m)<sup>sob, 01. 07. 2023</sub> • izberemo obdobje za katero želimo prikaz podatkov. Z klikom na</sup> modra imena lahko pogledamo v globino, s čimer se avtomatično preklopi v pogled po nivojih. Spodaj se avtomatično izrisuje graf pri katerem so dobavitelji z majhno vrednostjo nabave združeni v "Drugo"

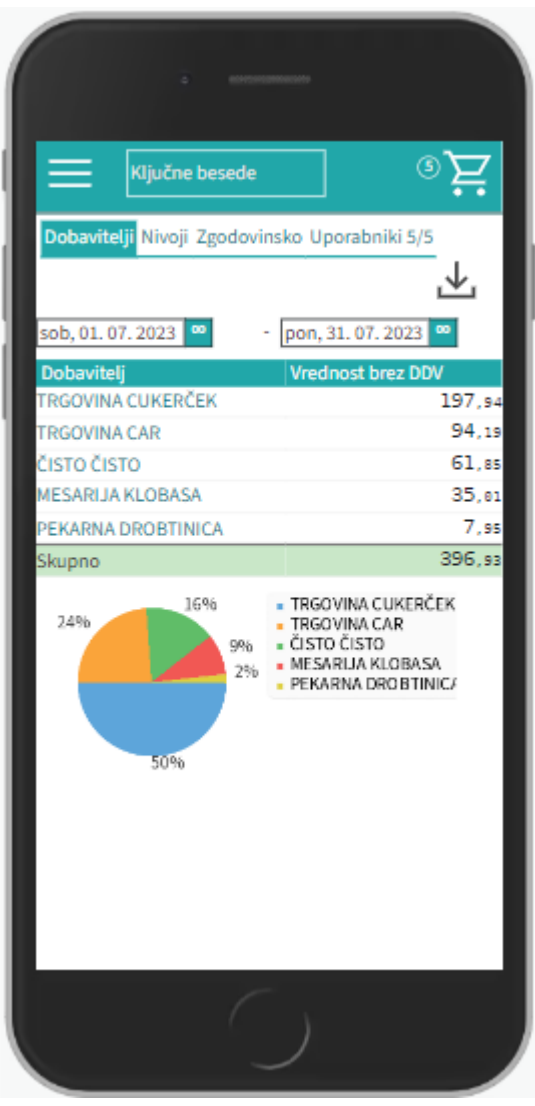

## **Analize po nivojih**

Zaprikaz po nivojih materiala uporabimo zavihek Nivoji

Z klikom v koleda[r](https://navodila.nabis.si/_detail/slika_koledar_an_m.png?id=analize_m)<sup>sob, 01. 07. 2023</sup> <sup>o</sup> izberemo obdobje za katero želimo prikaz podatkov. Lahko uporabljamo različne poglede (navadni prikaz, drevesni prikaz, različne nivoje, združene vsote in podobno)

 $Niv$ o1  $\sim$  filter po nivojih

**Filter** 

Brezgrupiranja  $\vee$  gruiranje po nivojih

Tabelarično preklop med tabelaričnim ali drevesnim pogledom  $\checkmark$ 

filter za iskanje artiklov/kategorij po analizah

Če kliknemo direktno na ime artikla in se poglabljamo v kategorije, se vključi filter, katerega se izključi

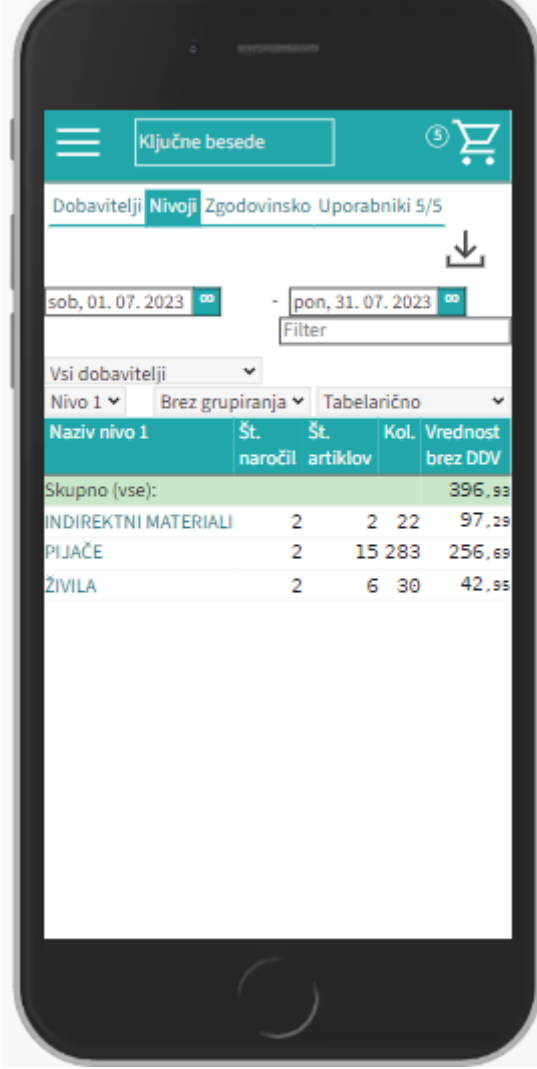

s pomočjo klika na (izklj.)

## **Zgodovinske analize**

Za prikaz zgodovinskih analiz uporabimo zavihek

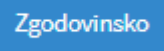

Z klikom v koleda[r](https://navodila.nabis.si/_detail/slika_koledar_an_m.png?id=analize_m)<sup>sob, 01. 07. 2023</sup> <sup>o</sup> izberemo obdobje za katero želimo prikaz podatkov. Zgodovinska analiza omogoča pregled nad vsemi podrobnostmi naročanja. Lahko vidimo kaj smo naročili in kaj je bilo v tistem trenutku cenovno najugodnejše. Zraven datumskega razpona imamo nekaj predpripravljenih pogledov, ki so privzeto izključeni:

 $\Box$ 0% S to kljukico lahko preklopimo med vsemi in samo med artikli, ki niso bili naročeni kot najcenejši.

 $\Box$  Podrobno Prikažemo še dodatne stolpce

 $\Box$ brez★ S to kljukico prikaže analizo tako, da so priljubljeni artikli kot običajni, sicer se privzeto ignorirajo.

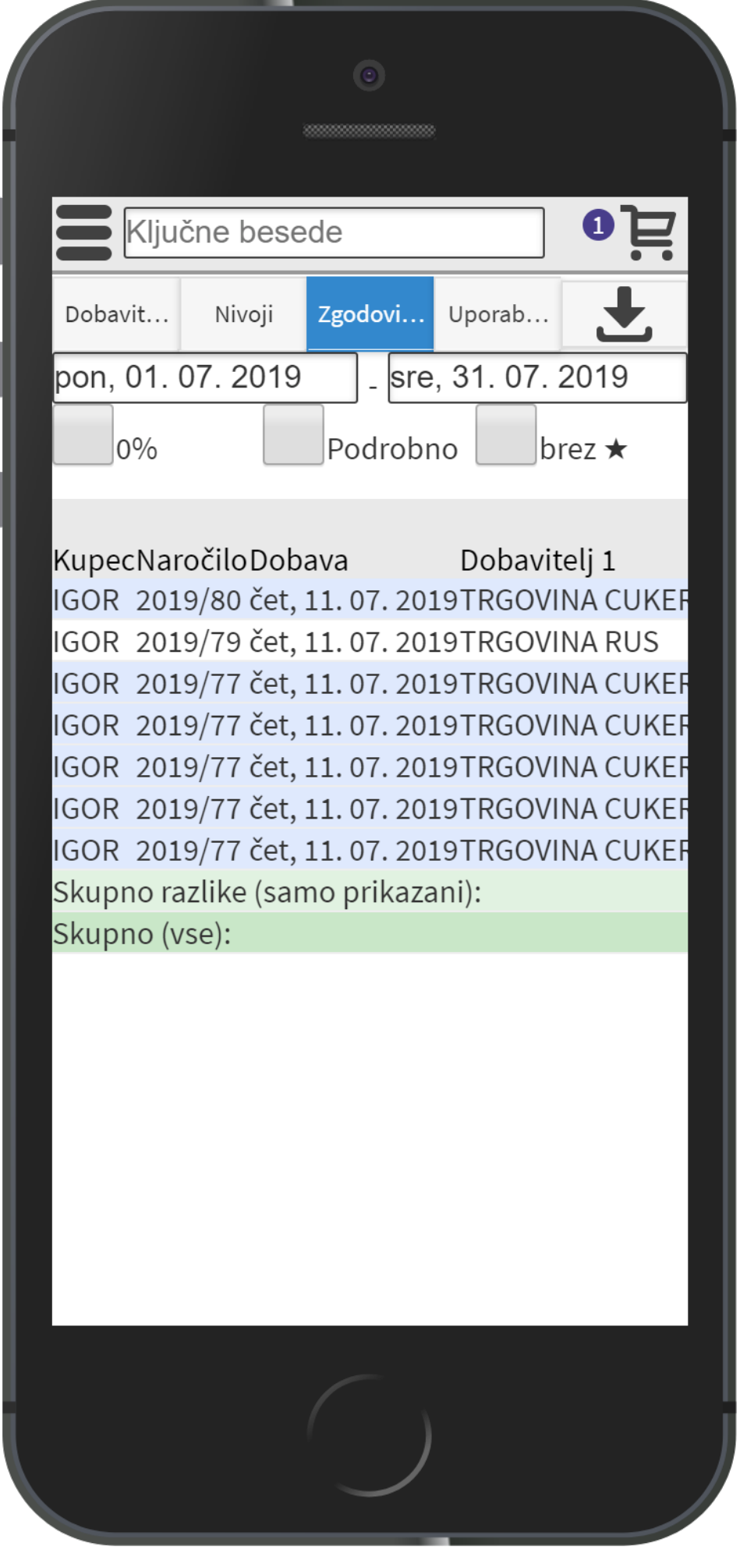

Zaprikaz uporabnikov uporabimo zavihek **Uporabniki 5/5** kjer je možno izbrati različne poslovne enote/osebe za katere imamo ustrezne pravice. Privzeto so vse enote/osebe izbrane.

## **Uporabniki**

Označimo po potrebi in pritisnemo na Vredu

From: <https://navodila.nabis.si/>- **Nabis navodila za uporabo**

Permanent link: **[https://navodila.nabis.si/analize\\_m?rev=1562928739](https://navodila.nabis.si/analize_m?rev=1562928739)**

Last update: **2019/07/12 12:52**

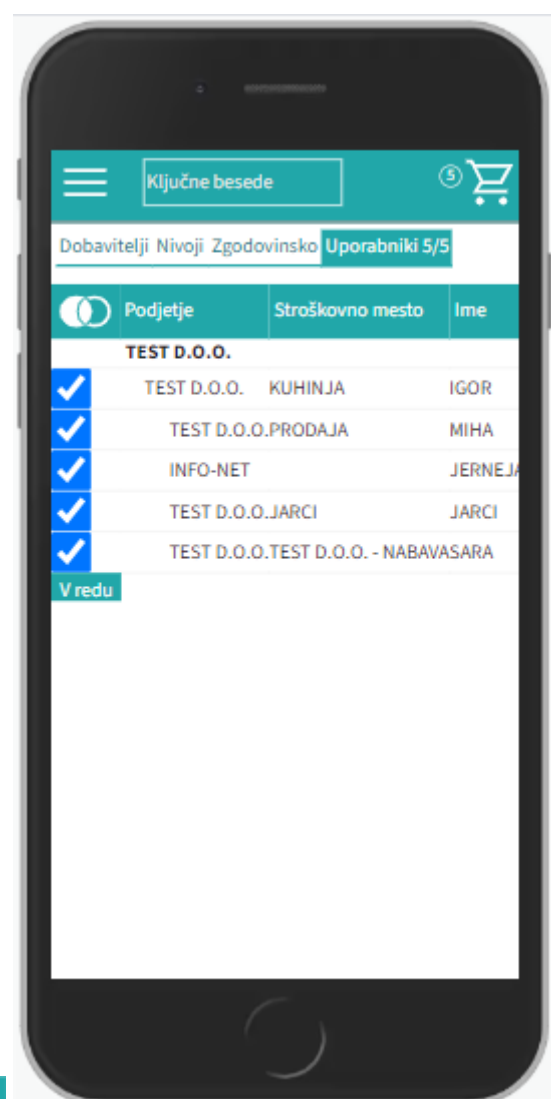